# **Купольная поворотная 5Мп IP-камера c ИК-подсветкой 4xZOOM**

# **ComOnyx CO-L504X-PTZ05v4**

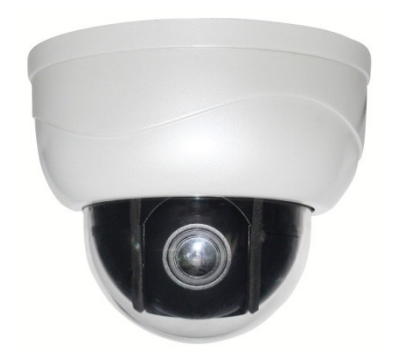

# **Краткое руководство пользователя**

 $\overline{\phantom{a}}$  1

# Оглавление

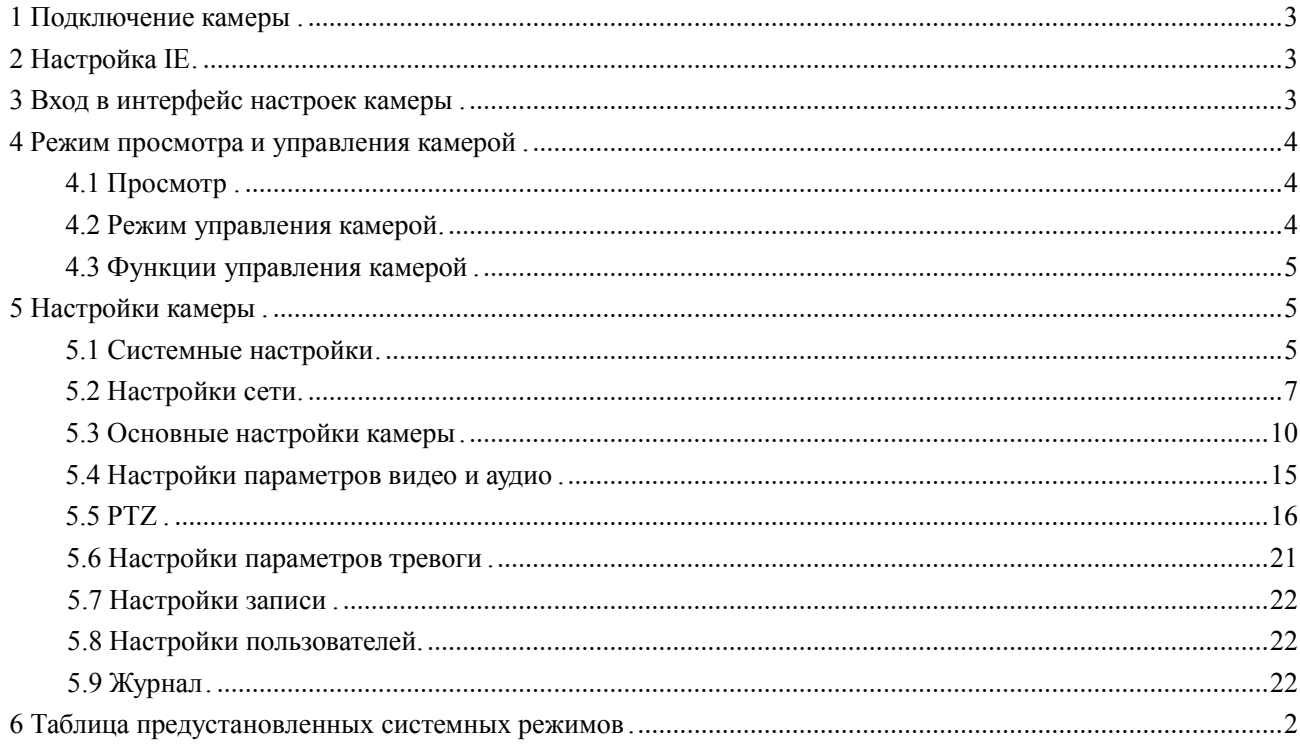

#### <span id="page-2-0"></span>**1. Подключение камеры**

Подайте питание на камеру, подключив еѐ к блоку питания (питание камеры, рабочая температура, полярность должны строго соответствовать паспортным данным). Подключите камеру сетевым проводом к вашему роутеру или напрямую к компьютеру.

#### <span id="page-2-1"></span>**2. Настройка IE**

Сначала необходимо настроить уровень безопасности браузера **Internet Explorer (IE)**. Для этого проделайте следующие действия:

Запустите **InternetExplorer (IE).**

Затем -->**Свойства обозревателя** -->**Безопасность**

Во вкладке **Безопасность** нажмите кнопку **Другой...**

Разрешите все пункты **ActiveX** и плагины.

<span id="page-2-2"></span>Нажмите **Ok**, для сохранения настроек.

#### **3. Вход в интерфейс настроек камеры**

Введите в адресной строке IP адрес камеры (по умолчанию 192.168.1.110).

Появится окно приглашения в систему.

Введите логин и пароль (по умолчанию: admin – admin).

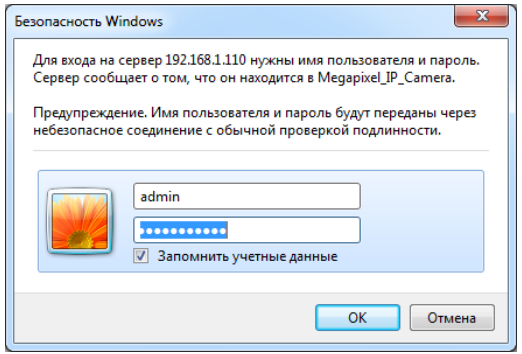

После входа в интерфейс для получения изображения с камеры установите предлагаемый плагин.

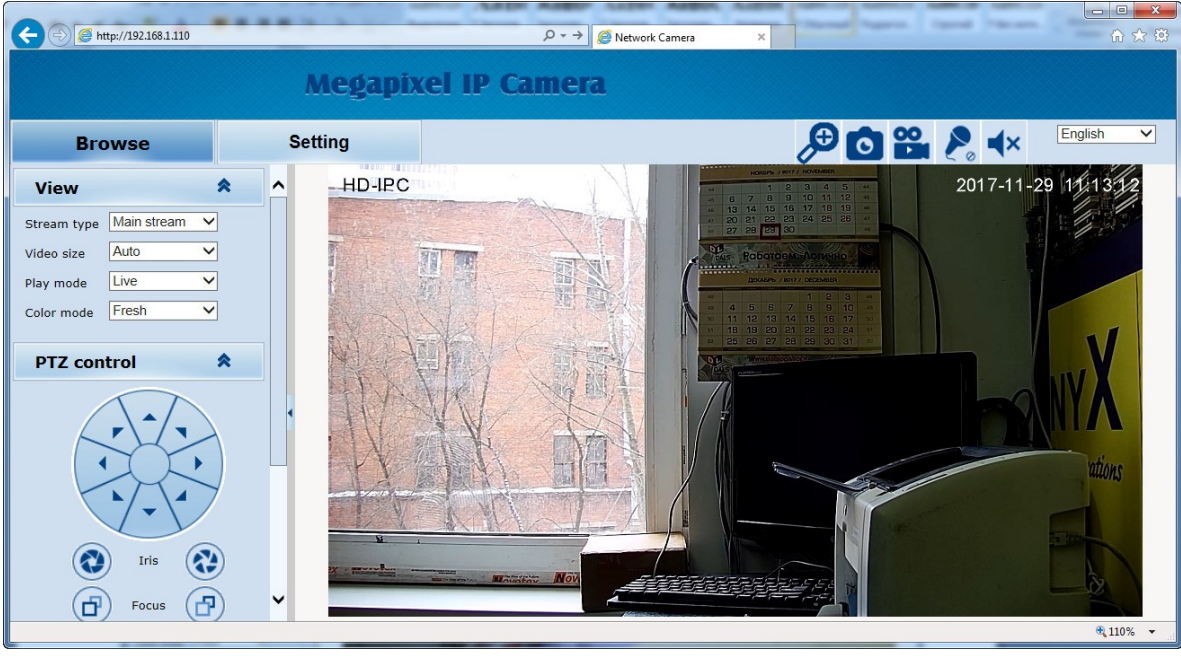

Камера поддерживает два типа компрессии -H.264/MJPEG. После входа в систему по умолчанию включен кодек H.264. Пользователь по желанию может изменить тип кодека на MJPEG в строке **Stream type.**

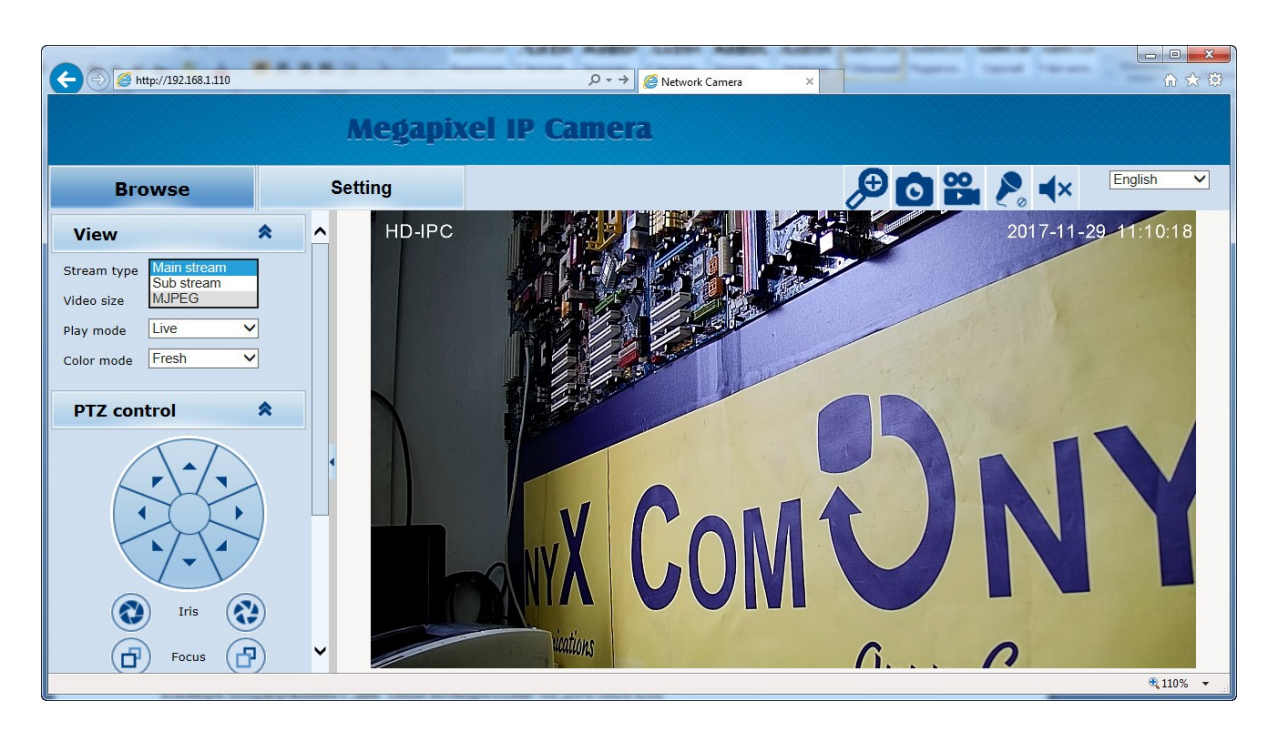

Интерфейс камеры содержит две основные вкладки – **Browse** (Режим просмотра и управления камерой) и **Setting**(Режим настроек).

<span id="page-3-0"></span>Вкладка **Browse** содержит 3 раздела**View, PTZ control, PTZ function.**

#### **4. Browse (Режим просмотра и управления камерой)**

#### <span id="page-3-1"></span>**4.1 View (Просмотр)**

**Stream type:** переключение потоков основной/дополнительный (H.264) и MJPEG. **Video Size:** переключение размера изображения.

**Play mode**: режим отображения – стандартный (Live), сглаженный (Smooth). **Image Color:** выбор оттенка изображения -Fresh, Standard, Cold.

#### <span id="page-3-2"></span>**4.2 PTZ control (Режим управления камерой)**

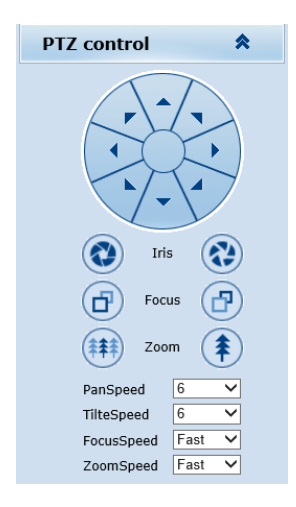

Блок управления движением камеры: при помощи стрелок осуществляется поворот камеры в 8 направлениях. Блок управления изображением: **Iris**: подстройка диафрагмы **Focus**: фокусировка (для ручной фокусировки) **Zoom**: изменение фокусного расстояния объектива **Pan Speed**: скорость вращения **Title Speed**: скорость наклона **Focus Speed**: скорость фокусировки **Zoom Speed**: скорость изменение фокусного расстояния

#### <span id="page-4-0"></span>**4.3 PTZ functions (Функции управления камерой)**

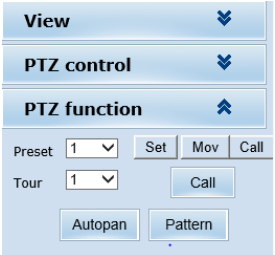

**Preset:** установка и вызов точек предустановки (1-254). **Tour:** перемещение камеры по заранее установленным точкам (1-3). **Autopan:** режим автопанорамы (вращение камеры с постоянной скоростью вокруг вертикальной оси).

**Pattern:** перемещение камеры по заранее составленному шаблону (1-4).

#### <span id="page-4-1"></span>**5. Setting (Настройки камеры)**

Вкладка **Setting** состоит из 9 разделов: **система, сеть, камера, видео/аудио, функции PTZ, тревога, запись, учетные записи пользователей, журнал**.

#### <span id="page-4-2"></span>**5.1 System (Системные настройки)**

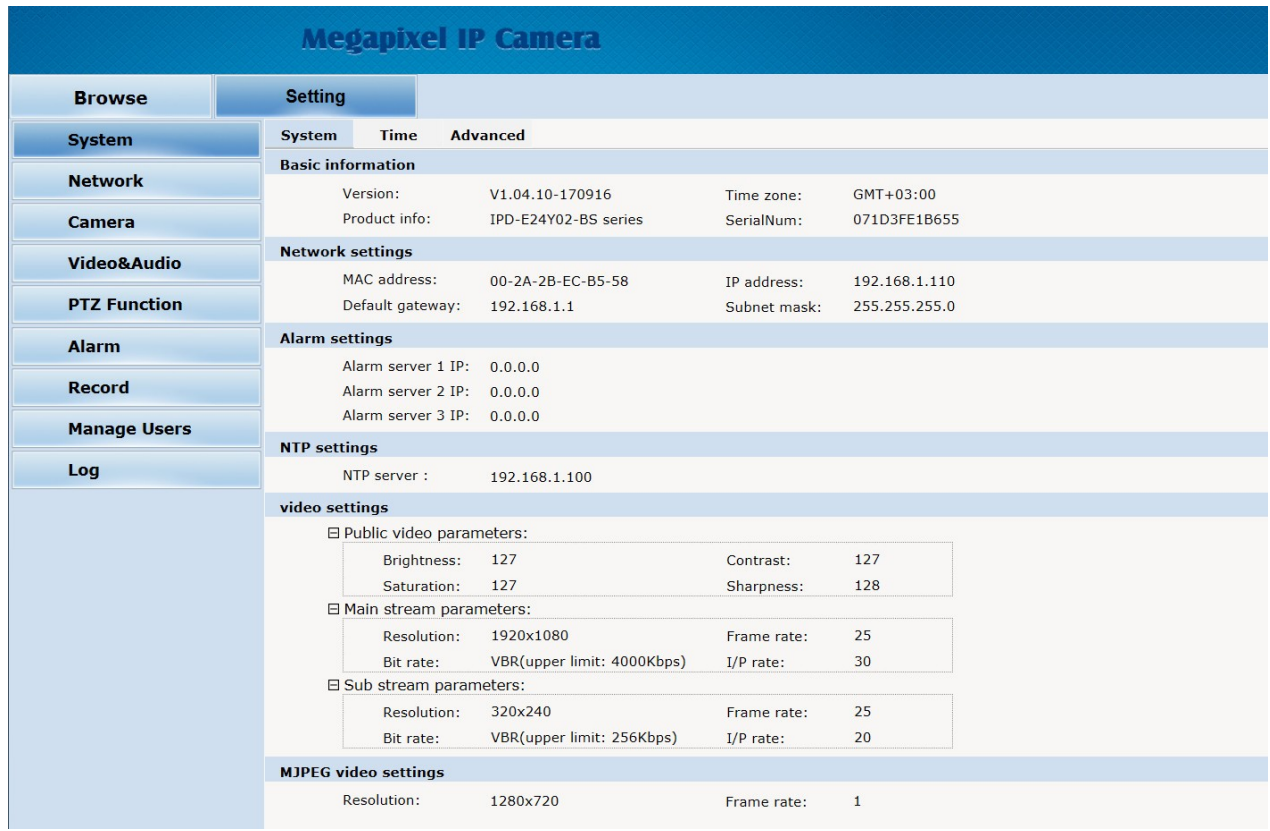

Во вкладке **System** приведены сведения о настройках камеры.

**Basic Information:** версия прошивки, временная зона, серийный номер.

**Network settings:** MACадрес, IPадрес, шлюз и маска подсети.

**Alarm settings:** IP адрес Alarm сервера.

**NTP settings:** IP адрес NTP сервера.

**Video settings:** разрешение основного/дополнительного потоков , частота кадров, битрейт, соотношение I- и P-кадров для типа компрессии H.264.

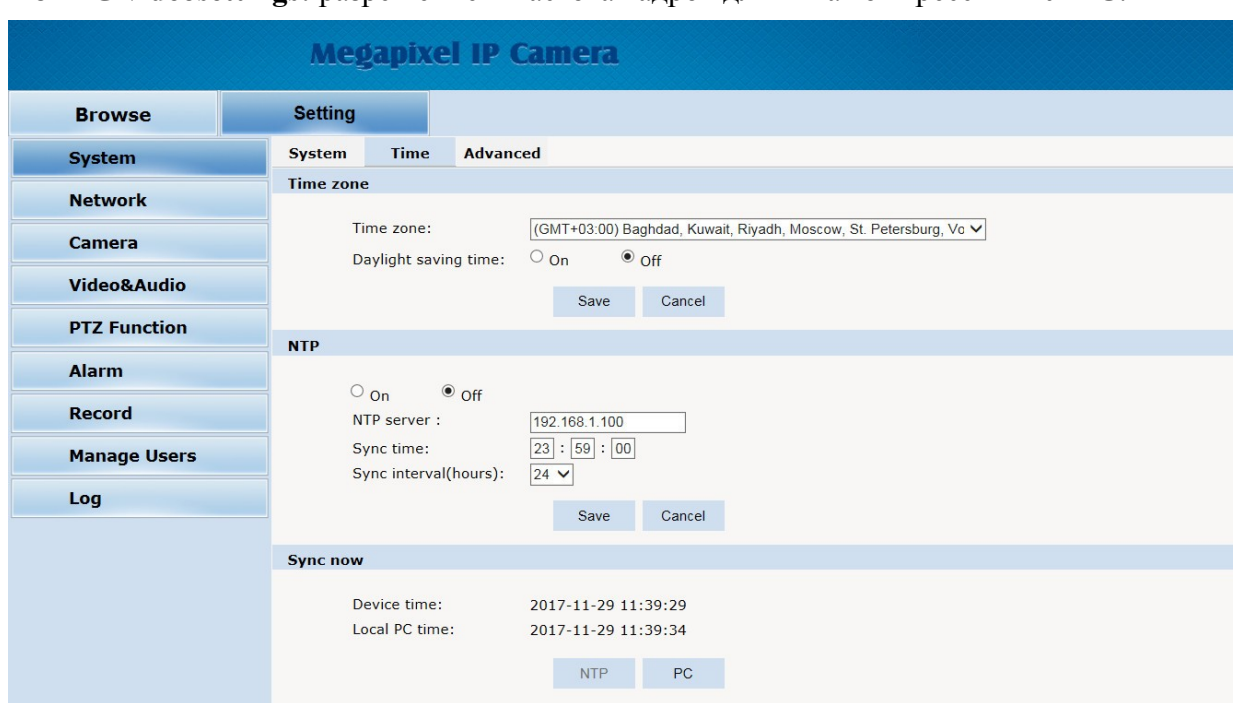

Во вкладке **Time** производятся настройки времени, часового пояса, NTP сервера.

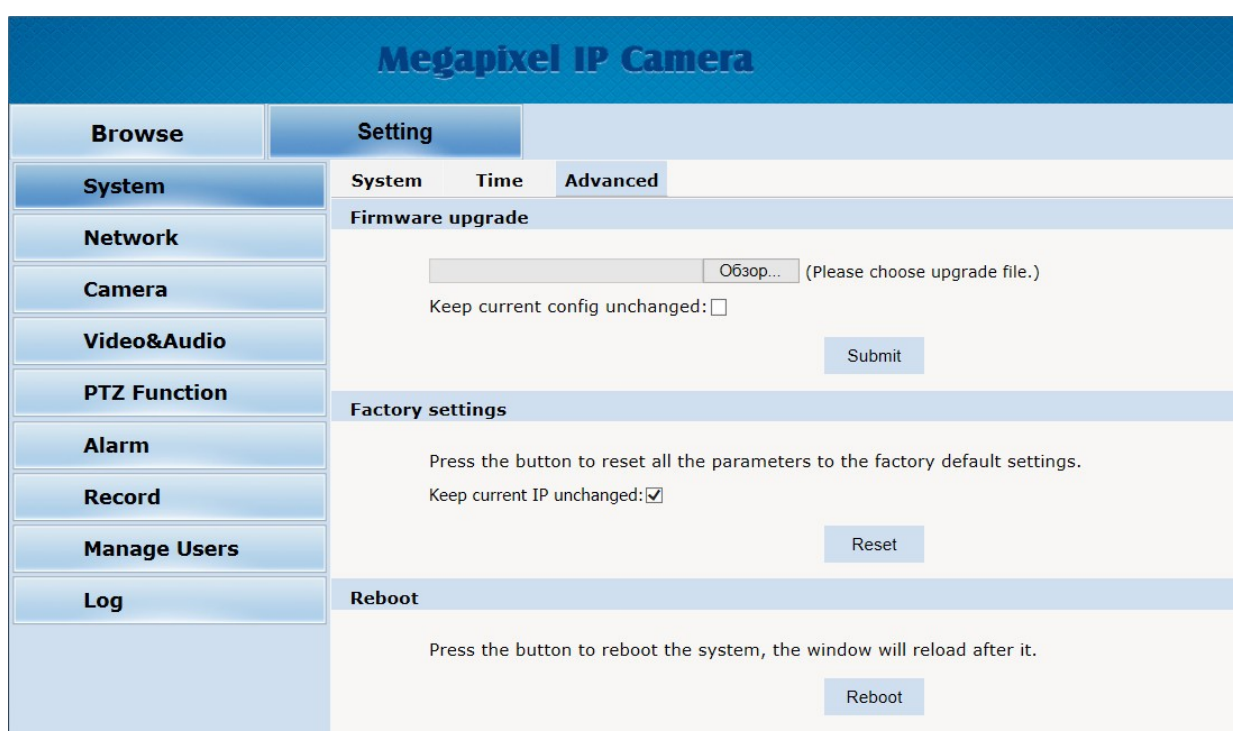

Во вкладке Advanced три пункта: обновление прошивки, сброс в заводские настройки и перезагрузка

### <span id="page-6-0"></span>**5.2 Network (Настройки сети)**

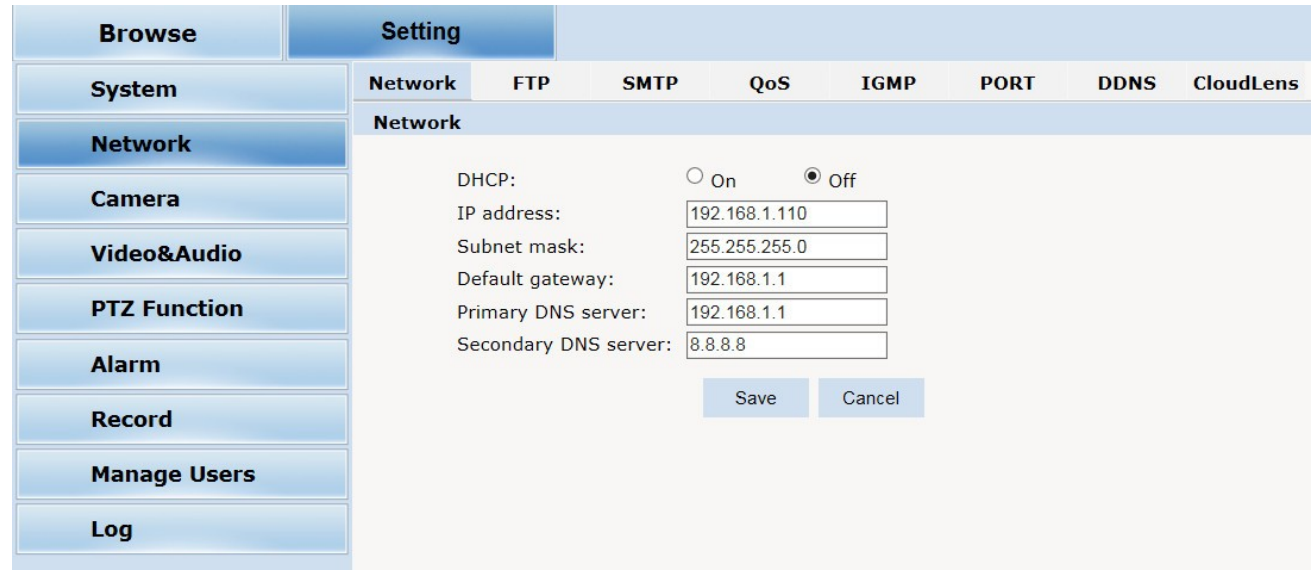

В первой вкладке производятся основные настройки сети.

Во вкладке FTP производятся настройки FTP сервера

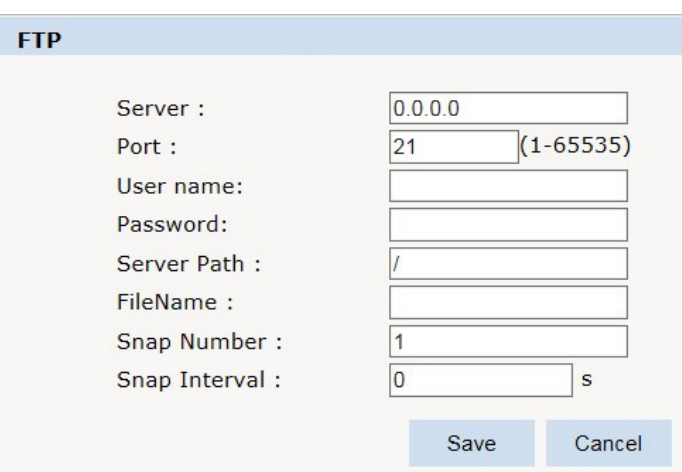

Во вкладке SMTP производятся настройки почтового сервера

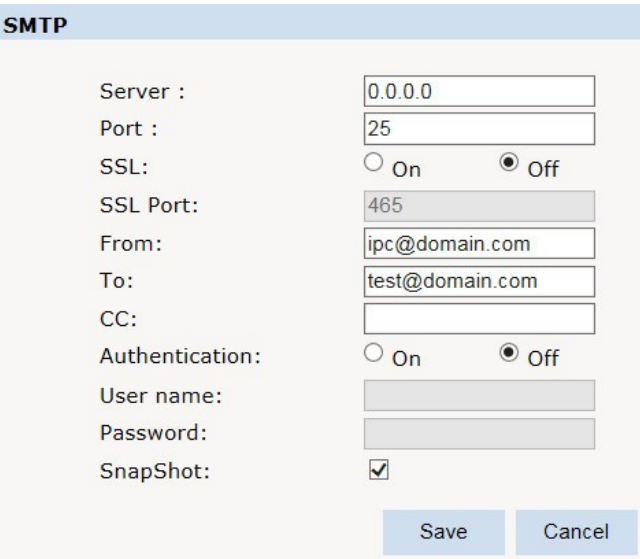

Во вкладке **QoS** настраиваются приоритеты передаваемых камерой потоков данных – нормальный сервис, приоритет надежности доставки пакетов, приоритет пропускной способности и приоритет низкой задержки доставки пакетов.

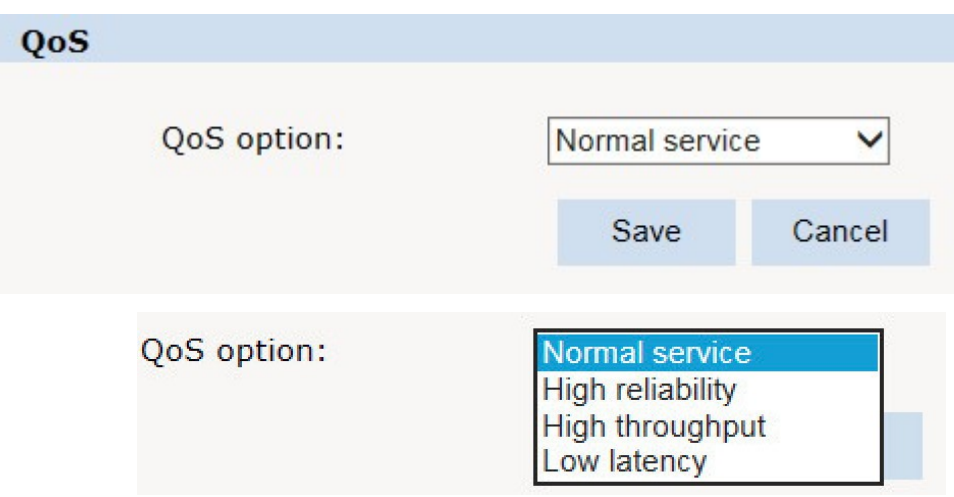

**IGMP:** в этом режиме клиенты, запрашивающие данные от устройства, получают одни и те же данные, что сильно снижает нагрузку на сеть.IP-камера отправляет только один экземпляр данных, независимо от количества получателей.

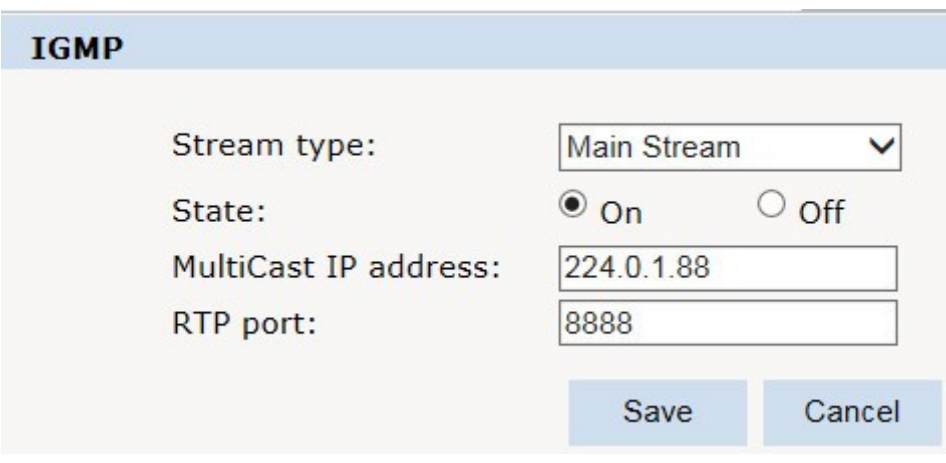

#### **Меню настройки сетевых портов**

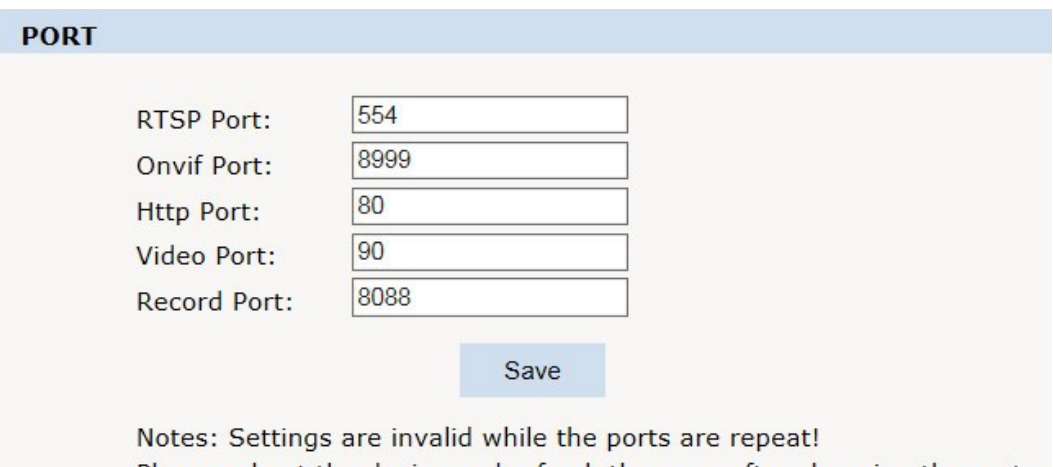

**DDNS:** использование сервиса **dyndns**, если пользователь имеет динамический IP-адрес.

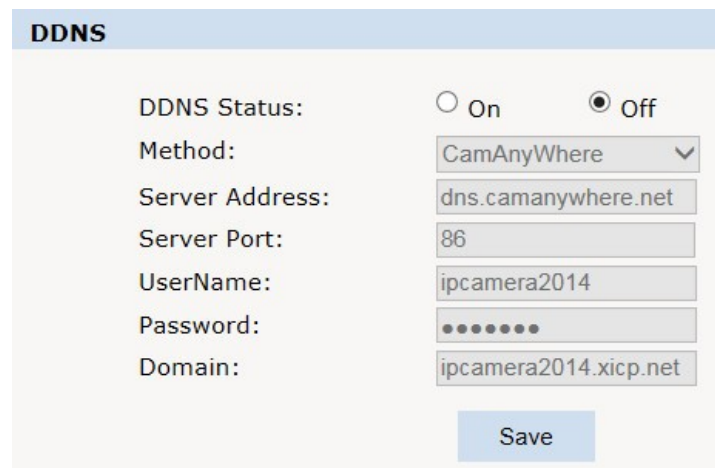

**Р2Р:** включение/выключение облачного сервиса

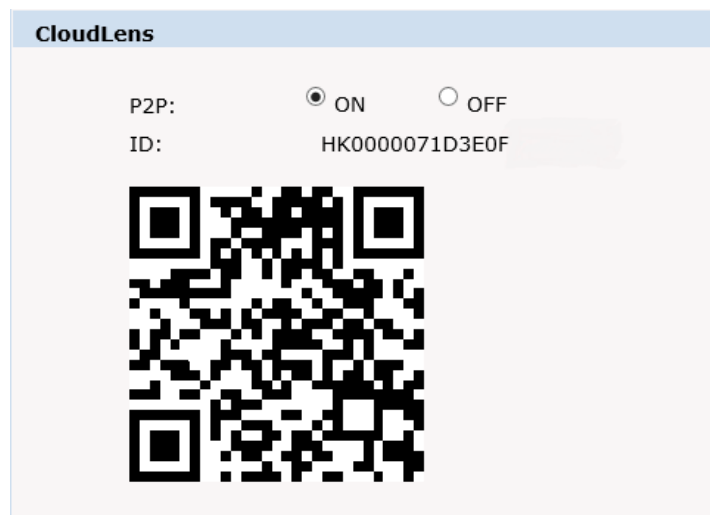

**ID:** уникальный номер камеры (также возможно считать его из QR-кода).

Для подключения к камере с мобильных устройств необходимо скачать из магазинов приложений PlayMarket или AppStore программу **CloudLens** и установить еѐ.

#### <span id="page-9-0"></span>**5.3 Camera (Основные настройки камеры)**

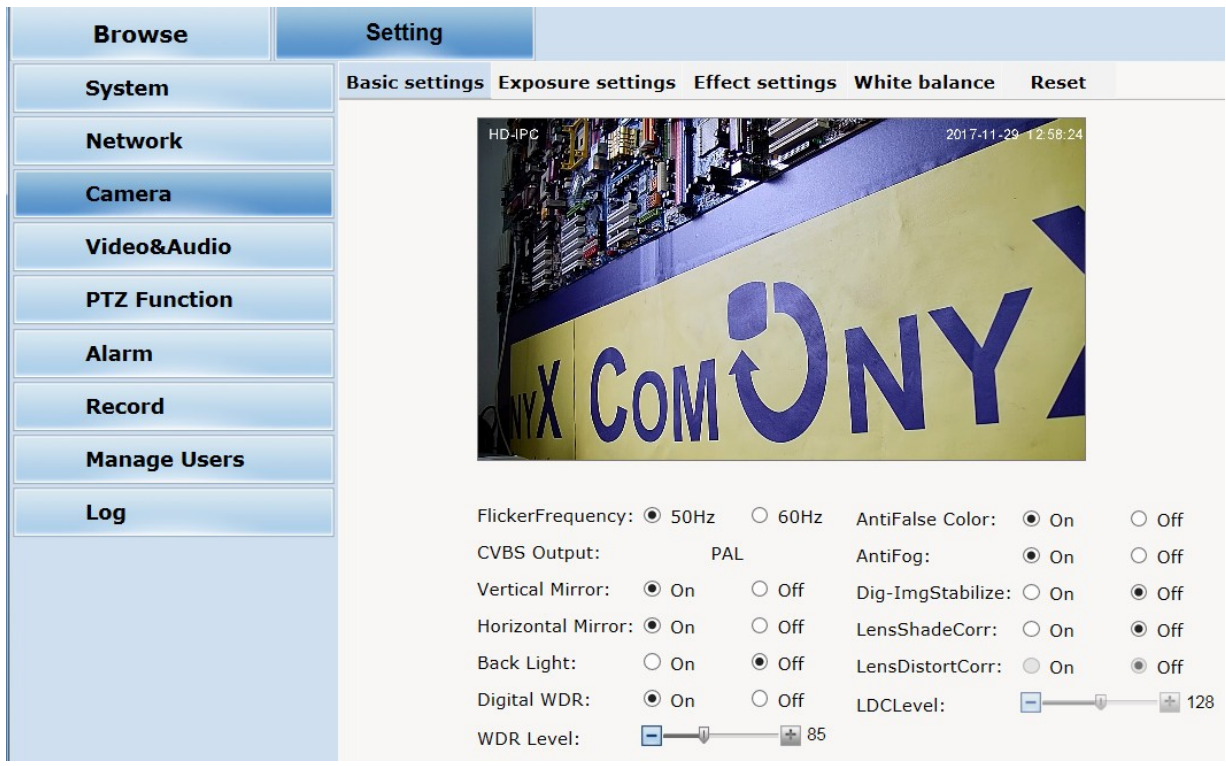

#### **Основные настройки**

**FlickerFrequency:** частота сети - 50HZ, 60HZ.

**Vertical Mirror:** зеркальное отображение по вертикали.

**Horizontal Mirror:** зеркальное отображение по горизонтали.

**BackLight:** компенсация засветки - изображение разбивается на зоны, которые экспонируются по отдельности.

**Digital WDR:** функция расширения динамического диапазона изображения.

**WDR Level:** регулировка уровня WDR.

**AntiFog:** функция повышения контраста изображения - применяется в условиях плохой видимости (туман, осадки, дым и т.п.)

**LensShadeCorr, LensDistorCorr:** компенсация искажений оптики.

#### **Настройки экспозиции**

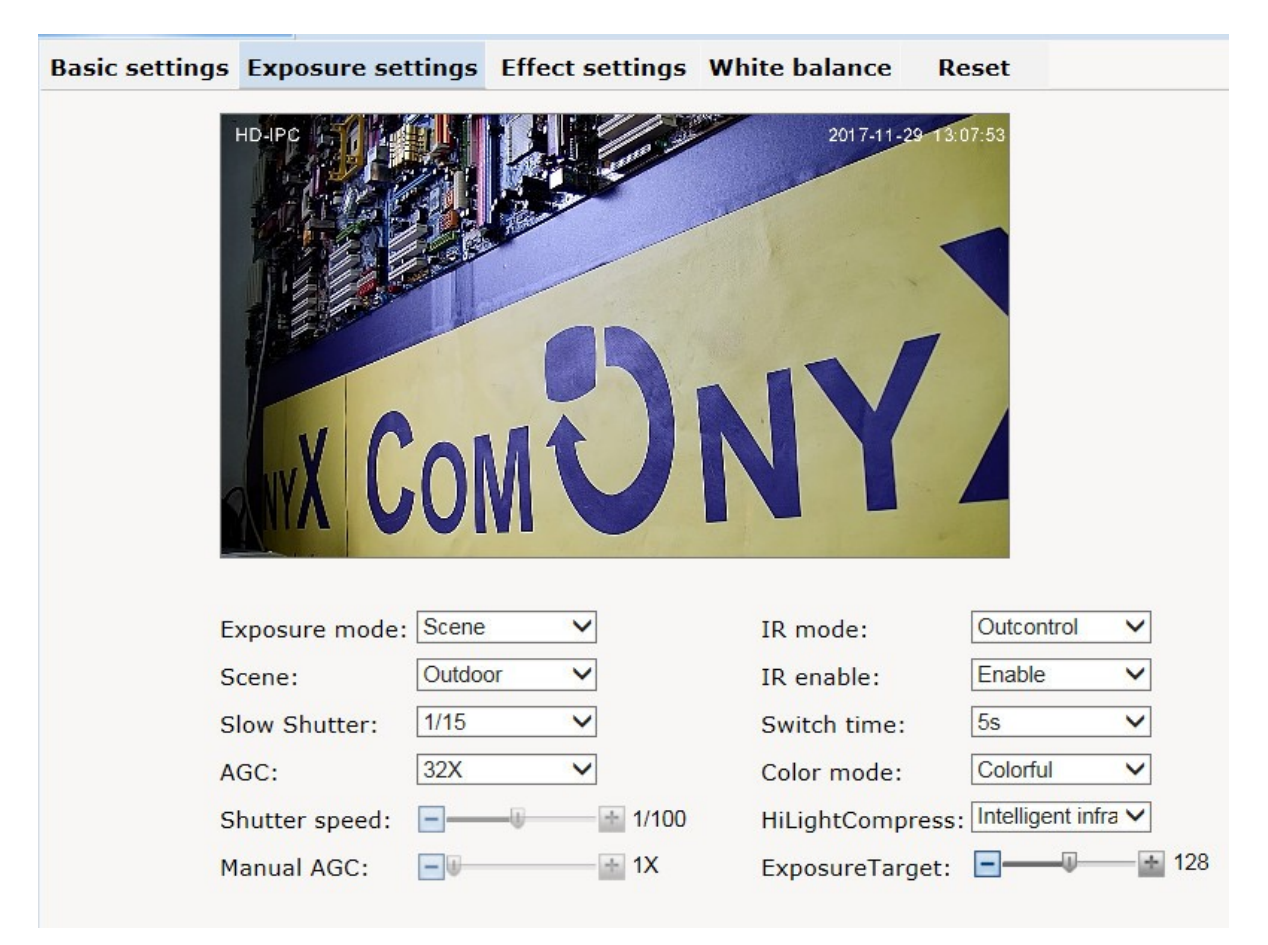

**Exposure mode:** выбор режима настройки экспозиции –сценическая программа, по скорости затвора, ручная настройка.

**Scene:** выбор сценической программы – внутри помещения, на улице.

**Slow Shutter:** режим медленного затвора.

**AGC:** АРУ – автоматическая регулировка усиления сигнала.

**IR mode:** режим работы инфракрасной подсветки – по внешнему датчику освещенности, ночной, дневной и авто.

**IR enable:** активация режима подсветки.

**Switch time:** время переключения.

**Color mode:** цветовой режим - насыщенный, стандартный, холодный.

**HiLightCompress:** замер освещения – интеллектуальный, по центру кадра, по всему полю кадра.

**ExposureTarget:** дополнительная настройка экспозиции.

#### **Настройка изображения**

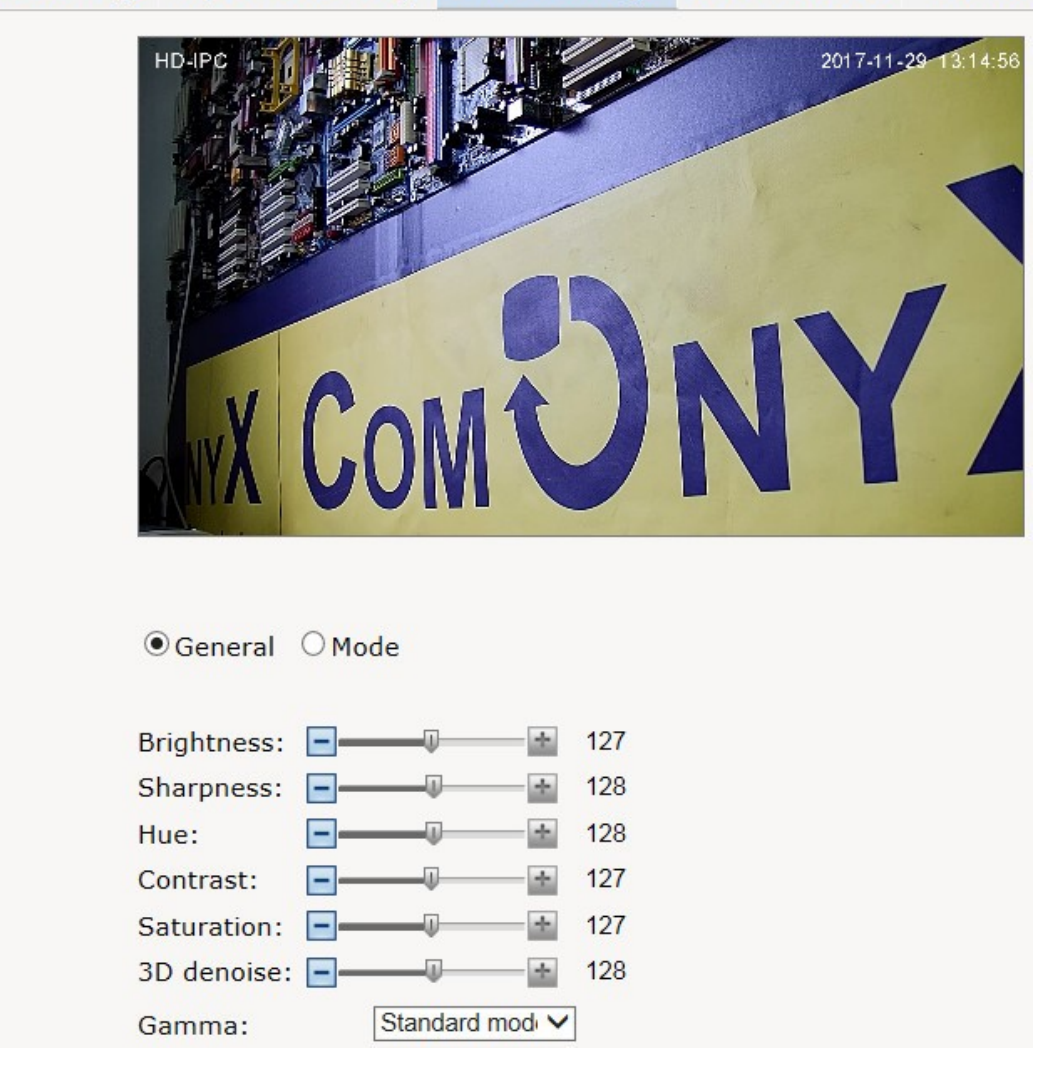

В этом меню настраиваются параметры яркости, резкости, насыщенности, контрастности, оттенка изображения, шумоподавления.

#### Basic settings Exposure settings Effect settings White balance **Reset**

#### **Настройка баланса белого**

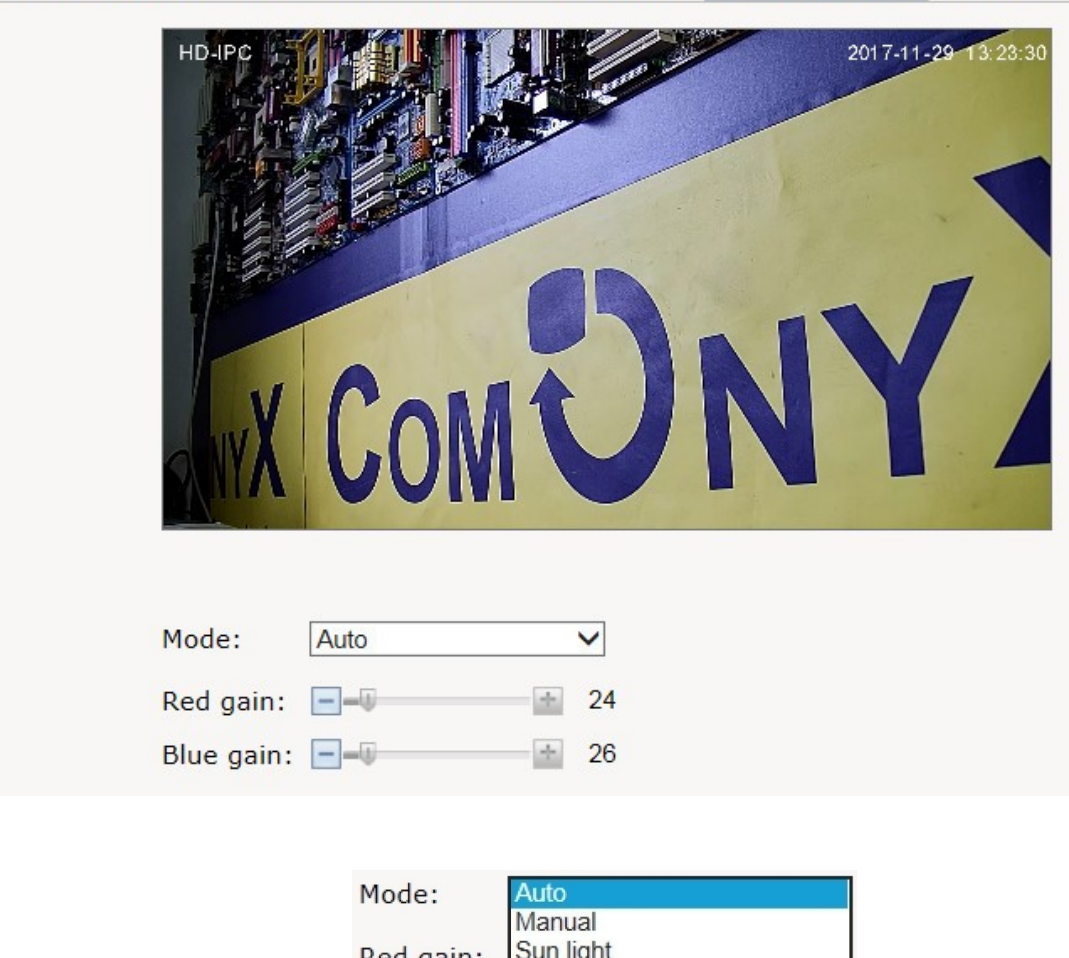

Basic settings Exposure settings Effect settings White balance Reset

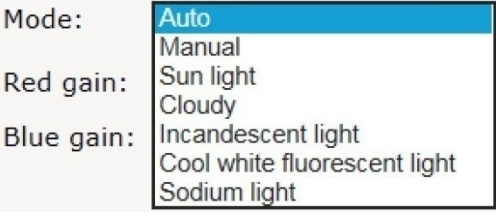

**Mode:** выбор режима баланса белого – авто, вручную и по источникам освещенности (солнечно, пасмурно, лампы накаливания, флуоресцентные и натриевые лампы). Натриевые лампы широко применяются в качестве источников уличного освещения.

### **Сброс**

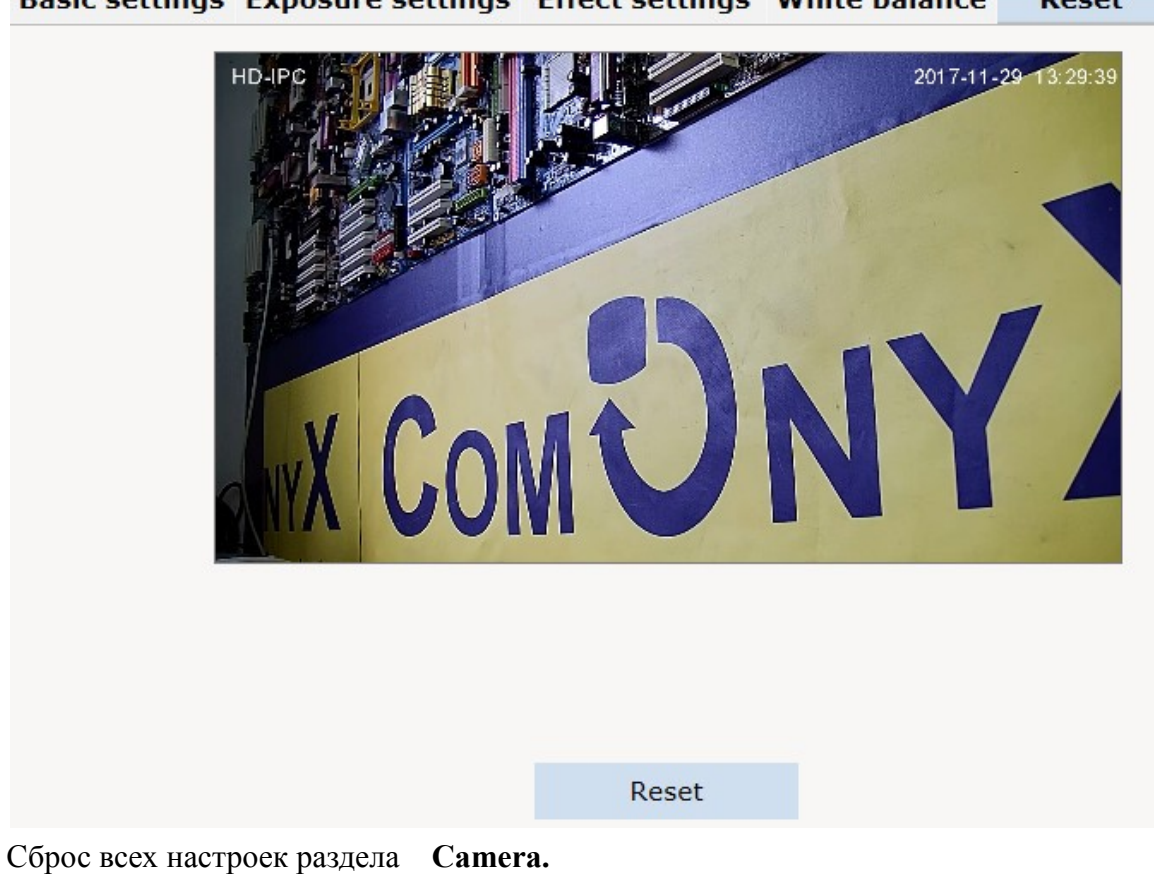

Basic settings Exposure settings Effect settings White balance Reset

#### <span id="page-14-0"></span>**5.4 Video&Audio (Настройки параметров видео и аудио)**

#### **Настройки параметров видео**

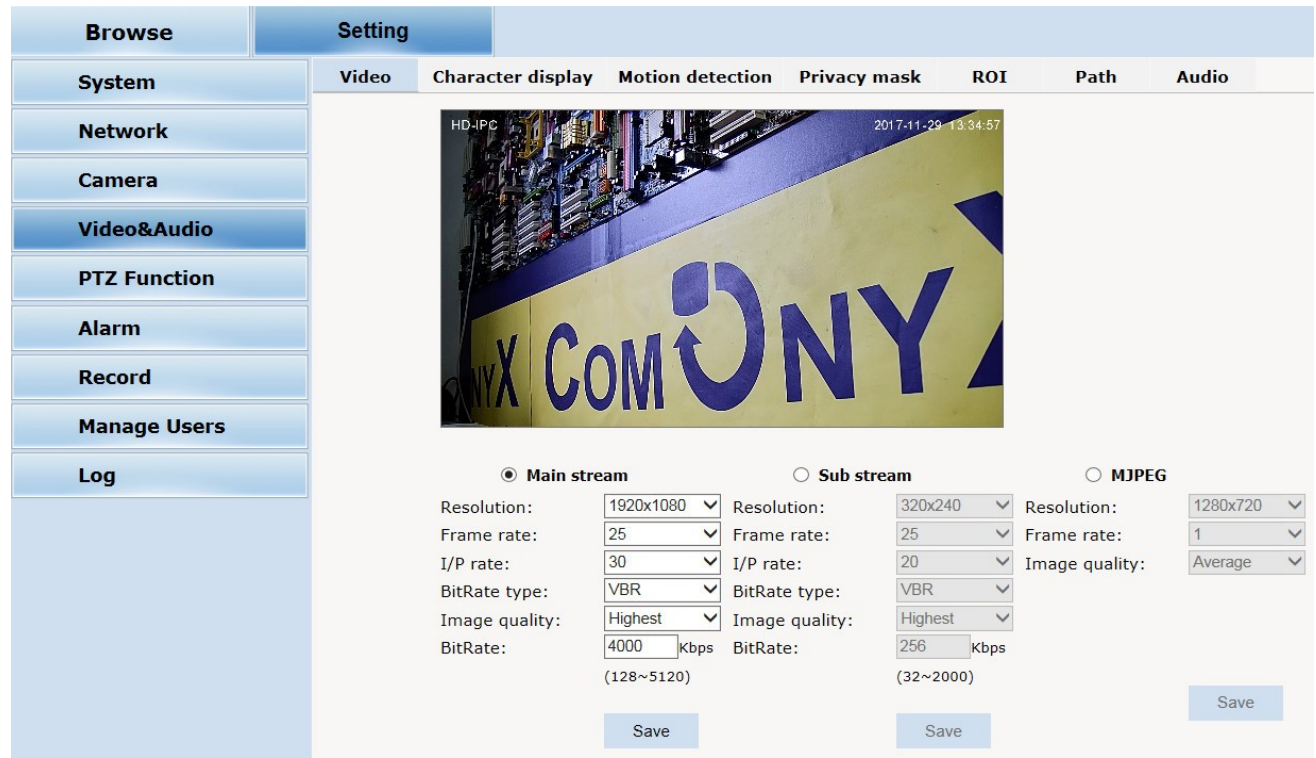

Настройки параметров производятся отдельно для основного потока, дополнительного и MJPEG.

**Resolution:** выборразрешения1920\*1080, 1280\*960, 1280\*720, 720\*576, 720\*480, 640\*480. **Framerate:** частота кадров.

**I/Prate:** соотношение I- и P- кадров.

**Bitrate type:** выбор типа битрейта- VBR-постоянный или CBR-переменный.

**Image quality:**качество изображения при переменном битрейте.

**Bitrate:** выбор значения битрейта при постоянном битрейте.

# **Текст на экране**

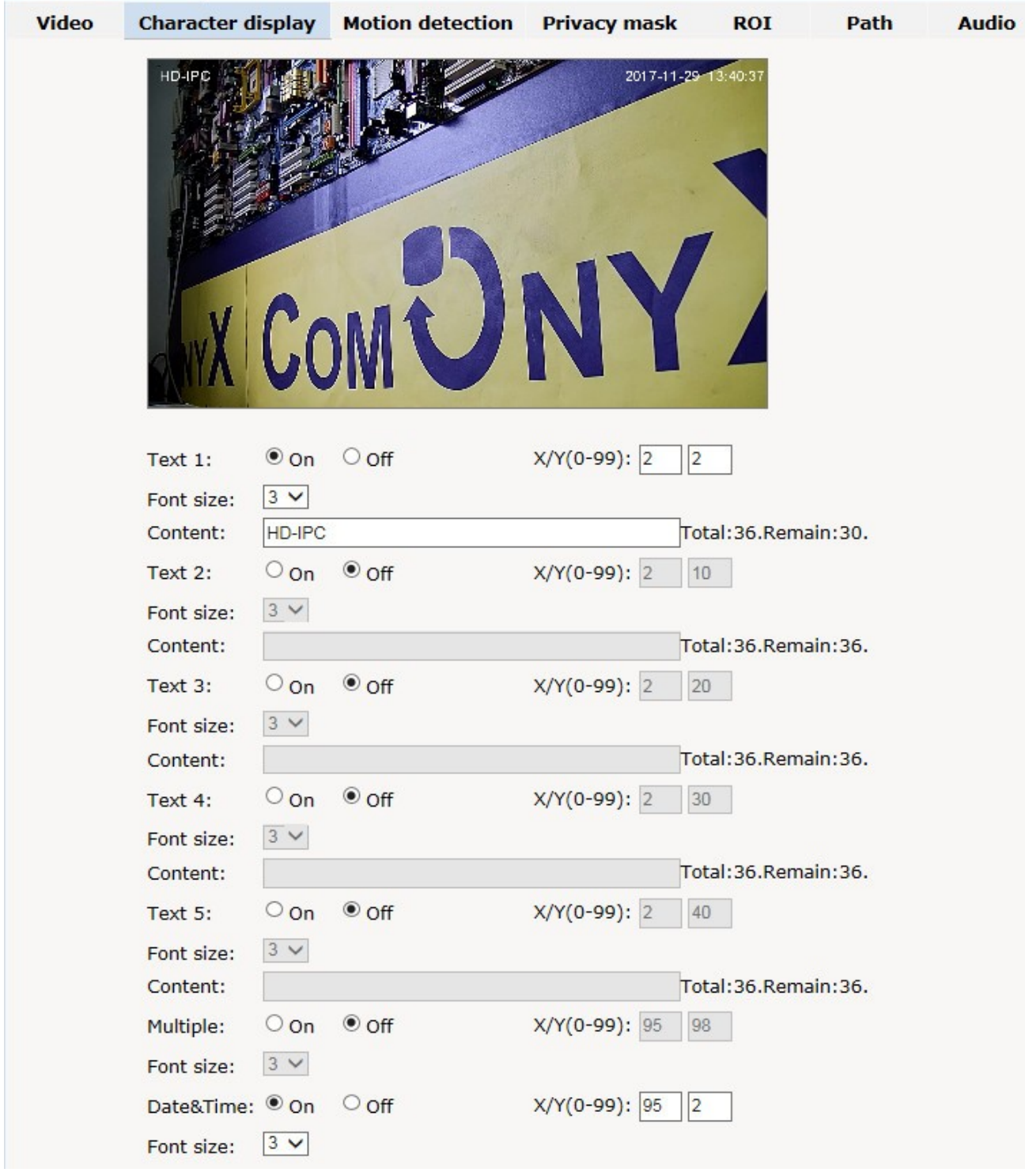

Настройка текста, отображаемого на экране (имя камеры, дата и время и др.)

#### **Меню настройки зоны обнаружения движения**

![](_page_16_Picture_87.jpeg)

Возможно создание зоны обнаружения движения на поле 22х18 с заданной чувствительностью.

### Video **Character display Motion detection Privacy mask ROI** Path **Audio** 2017-11-29 NY. □ Zone 1: Draw Name: Save Cance □ Zone 2: Draw Name: □ Zone 3: Draw Name: □ Zone 4: Draw Name: Save Cancel

#### **Меню настройки зон маскирования**

В этом меню задаются зоны, которые необходимо скрыть от посторонних глаз. Возможно создание 4 независимых зон.

#### **Выбор папок для сохранения**

![](_page_17_Picture_34.jpeg)

В этом меню указываются папки для сохранения фотоснимков и видеозаписей, а также выбирается формат сохраняемых файлов.

#### **Audio**

![](_page_17_Picture_35.jpeg)

Для передачи аудиопотока необходимо его включить и выбрать стандарт сжатия звукового потока и уровень входного сигнала (Опционально).

#### <span id="page-18-0"></span>**5.5 PTZ Function**

**Настройка точек предустановки (Preset)**

![](_page_18_Picture_24.jpeg)

# Обход(Auto tour)

![](_page_18_Picture_25.jpeg)

#### **Настройка протокола (PTZ protocol)**

![](_page_19_Picture_1.jpeg)

#### <span id="page-19-0"></span>**5.6 Alarm (Настройки параметров тревоги)**

![](_page_19_Picture_60.jpeg)

В этом разделе настраиваются параметры тревожных входов и выходов (опционально), реакции системы и расписания тревоги.

#### **5.7 Настройка параметров записи на SD карту и воспроизведения (опционально).**

![](_page_20_Picture_123.jpeg)

#### <span id="page-20-0"></span>**5.8 Manage Users (Настройки пользователей)**

![](_page_20_Picture_124.jpeg)

Для добавления пользователя нажмите Add user В и введите имя нового пользователя и его пароль.

#### <span id="page-20-1"></span>**5.9 Log(Журнал)**

#### **Журнал событий**

![](_page_20_Picture_125.jpeg)

#### **6 Таблица предустановленных системных режимов**

![](_page_20_Picture_126.jpeg)

#### **7 OSD меню**

OSD меню позволяет изменить настройки поворотной IP камеры более детально. Вызов OSD меню: Preset 95 Отмена OSD меню: Preset 94

#### **Пример:A-B сканирование** - изменить время задержки в крайних положениях (Dwell Time).

Выполнение:

*Preset 95 – >Dome/A-B SCAN/DWELL TIME – >изменить время задержки, выйти из OSD меню, вызвать A-B сканирование (Preset92)*

![](_page_21_Picture_196.jpeg)

#### **Навигация по OSD меню**

![](_page_22_Figure_1.jpeg)